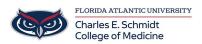

Knowledgebase > Classroom/Conference Room Technology > How to Update Zoom (Without IT Help)

How to Update Zoom (Without IT Help)

Jeff Clark - 2024-01-09 - Classroom/Conference Room Technology

<u>PC:</u>

These steps will walk you thru how to update Zoom on a **FAU Owned PC. (Note: You must be on campus or connected via VPN)** 

(1) From the Windows SEARCH BAR, open type SOFTWARE CENTER

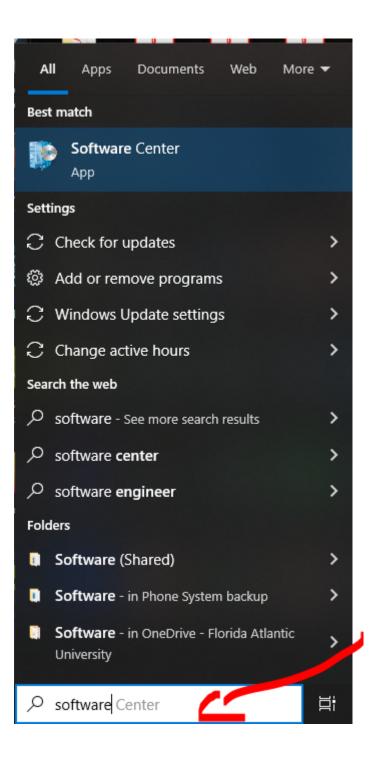

# (2) Click On SOFTWARE CENTER at the top

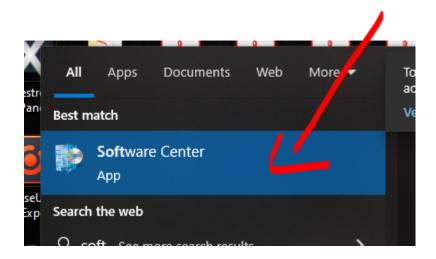

## (3) Click on ZOOM CLIENT icon

# Software Center

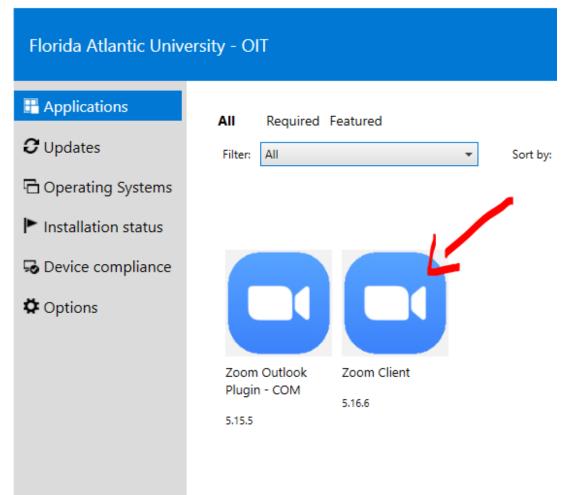

#### (4) Click the INSTALL button

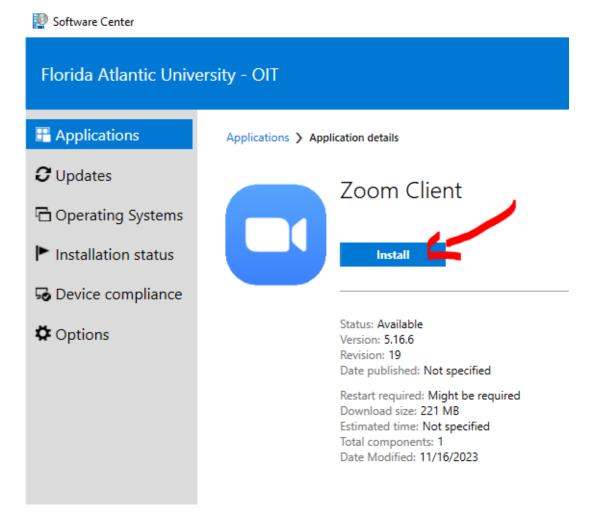

(5) The screen will show its downloading and installing:

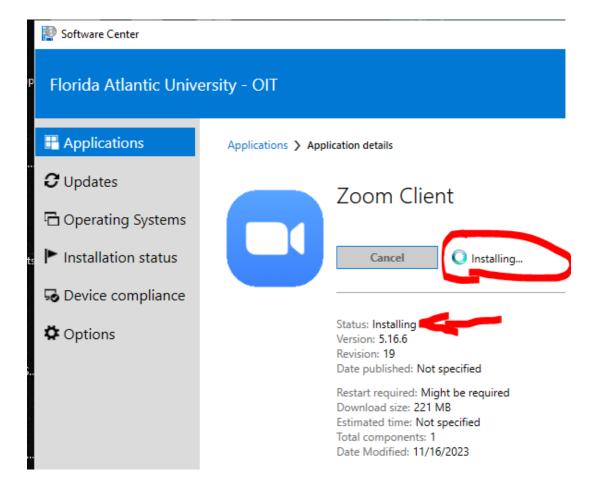

(6) Once complete, the status will show INSTALLED

👰 Software Center

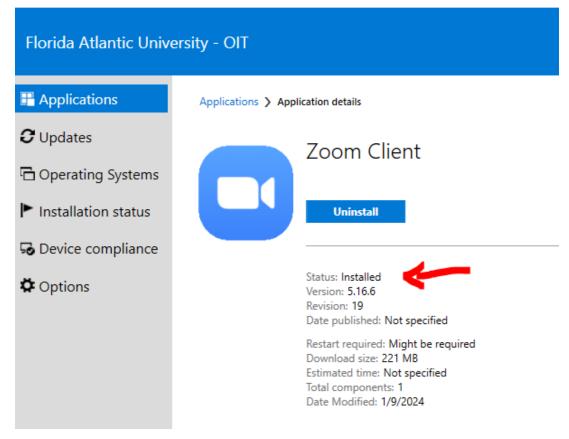

## MAC:

These steps will walk you thru how to update Zoom on a FAU Owned MAC. (Note: You must be on campus or connected via VPN)

- (1) Open the **Self Service app** on your Mac
- (2) Search for ZOOM
- (3) Select ZOOM CLIENT FOR MEETINGS

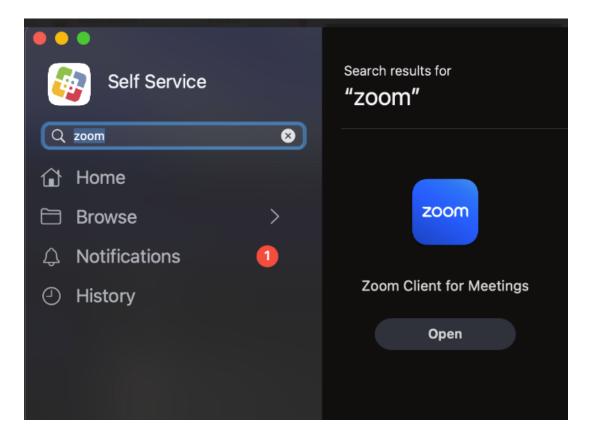

You are DONE!

You can check back here often and update as needed.